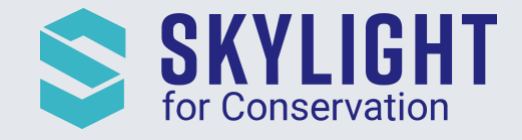

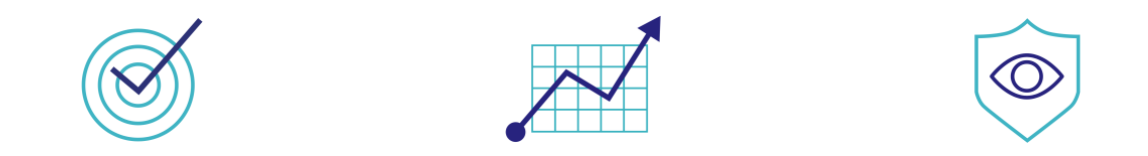

# **Skylight for Conservation Release Notes May 2020**

# Next generation insights for marine protection.

## **Summary**

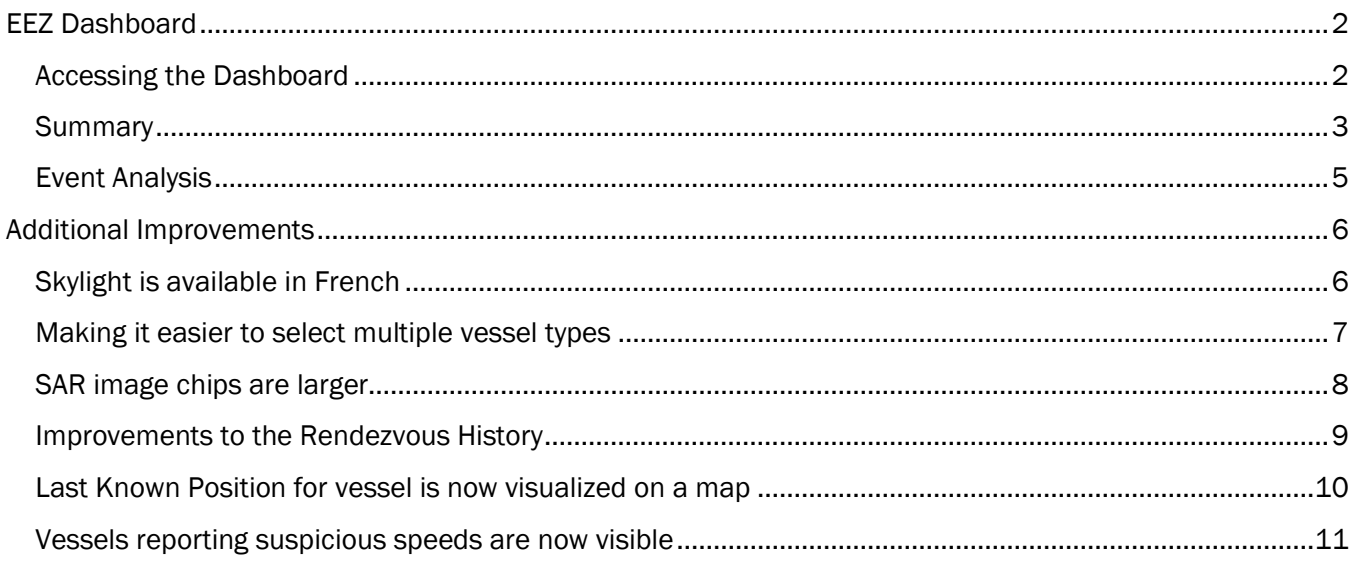

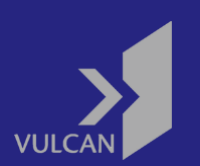

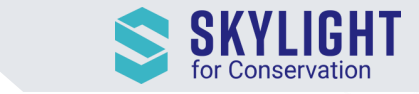

## <span id="page-1-0"></span>EEZ Dashboard

The Skylight Platform now provides a dashboard with summary statistics about your Exclusive Economic Zone (EEZ)! Navigating to this dashboard can give you a quick summary of Skylight activities in your EEZ to prepare for briefings and gather information for weekly, quarterly and monthly reports.

#### <span id="page-1-1"></span>Accessing the Dashboard

- 1. Click on the "My Skylight" menu at the top right corner of the application. Note: This feature is only accessible on Desktop.
- 2. Under the "My Dashboard" section, you will see the list of EEZs that are accessible to your account. Highlight and click the EEZ Dashboard you want to view.

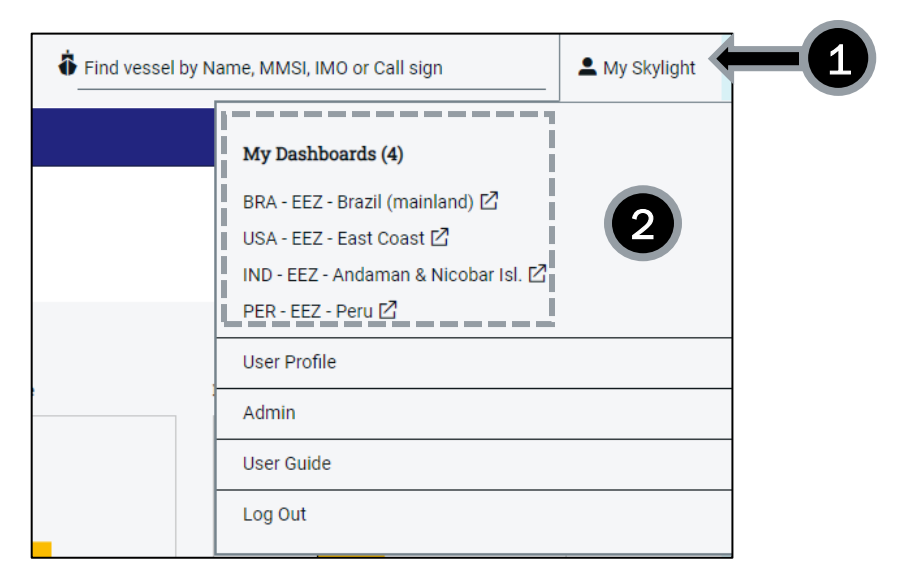

Note: If you are interested in viewing dashboards for EEZ(s) your account is not currently assigned to, please email [support@skylight.global](mailto:support@skylight.global) with the name of the EEZ(s).

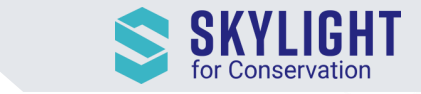

Once you click on a dashboard, you will see two tabs: Summary (shown by default) and Event Analysis.

#### <span id="page-2-0"></span>**Summary**

This tab provides a quick display of rendezvous activities in your EEZ with a scatterplot of those activities. By default, the dashboard shows you data for the past week. To control the display of the map and the widgets, you can filter by:

- 1. Event Types
	- If none of the checkboxes are selected, the map and the widgets will be showing Rendezvous and Dark Rendezvous
- 2. Time

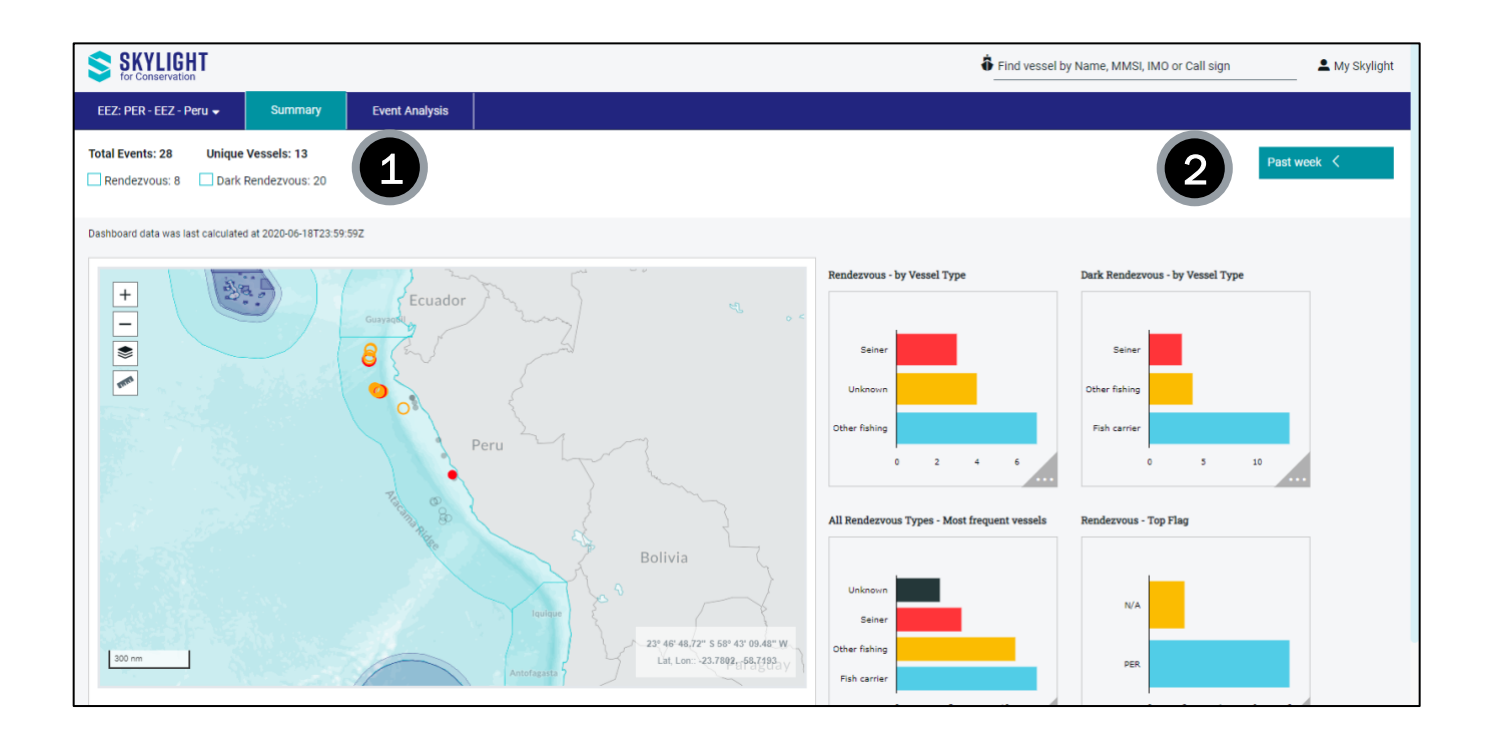

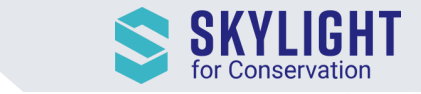

If you have questions about what a widget means, you can hover over the triangle icon on the bottom corner of a widget and view a detailed description about the statistics.

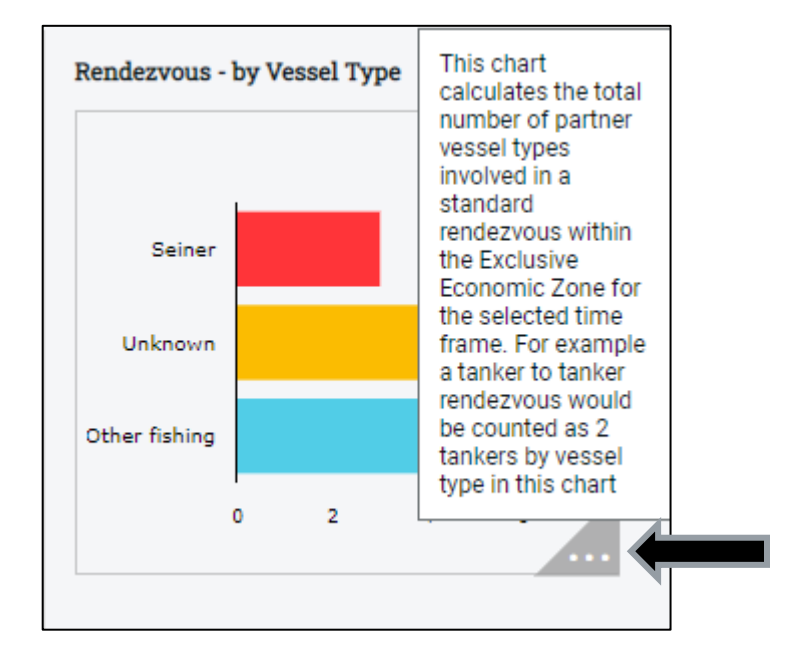

Note: The data being displayed for each widget is updated daily at 12:00 AM UTC. You can always view events that have occurred since 12:00AM UTC by going back to Skylight's main map and navigating to your EEZ. However, those events will not be automatically counted for you in the EEZ dashboard widgets.

<span id="page-3-0"></span>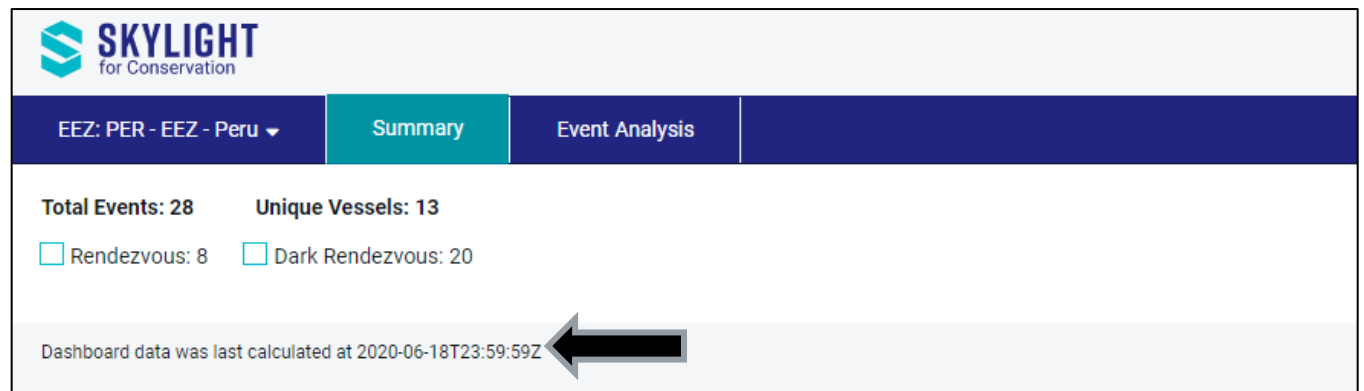

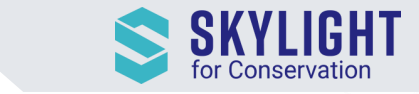

#### Event Analysis

The second tab on the EEZ Dashboard, "Event Analysis", gives a quick view of the most recent events that have occurred in your EEZ and who were involved. "Events" include Standard and Dark Rendezvous. By default, events will be sorted from most recent to least recent, though you can sort by another field (e.g. vessel name to look for a particular vessel).

For each event, we include the flag(s), vessel name(s) when known, location, and start time. Clicking on an event will update the map on the left to the location of that event. Additionally, clicking on any vessel names will take you to a new window with additional details about that vessel.

<span id="page-4-0"></span>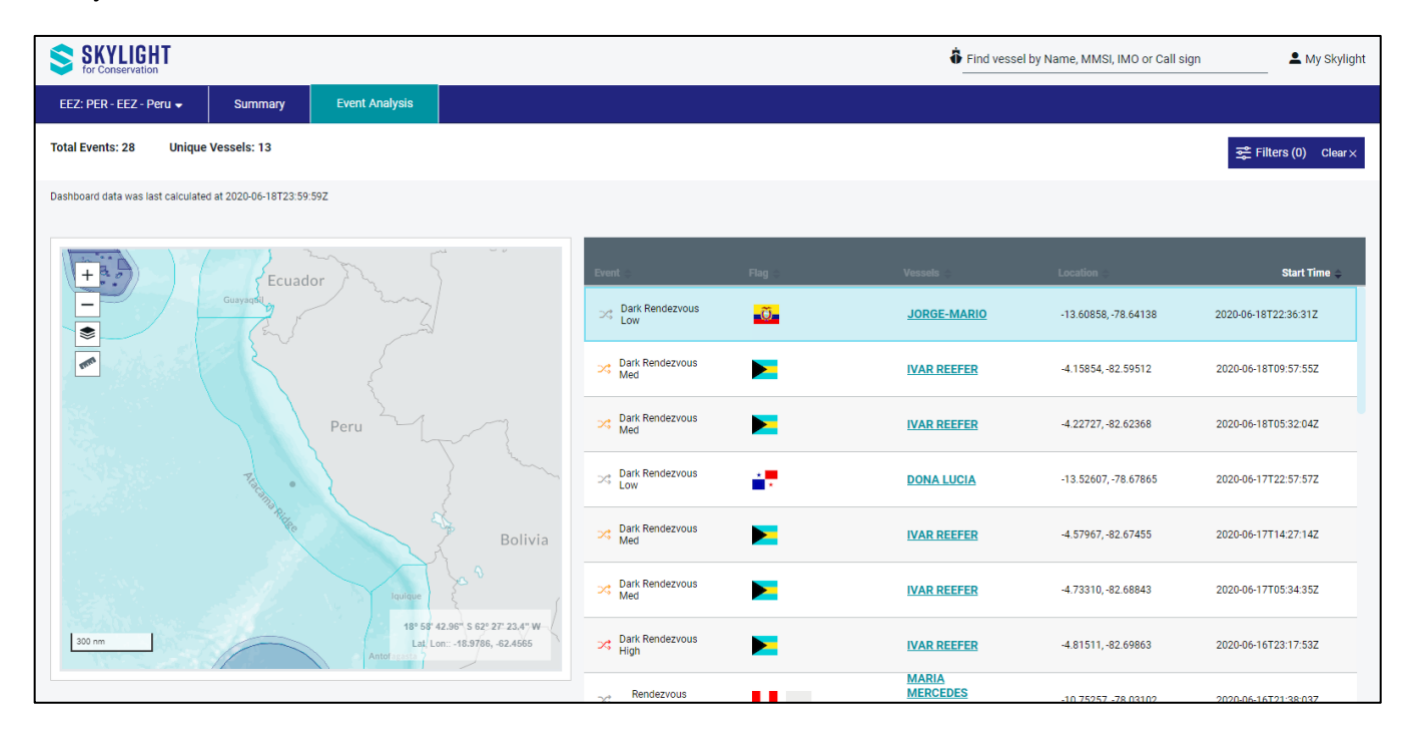

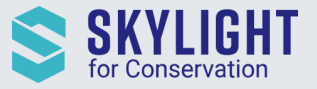

# Additional Improvements

While the EEZ Dashboard was the biggest release this month, we have also made a number of changes to make it easier to use Skylight.

# <span id="page-5-0"></span>Skylight is now available in French

You will view Skylight in French if your Internet browser is set to French. If your browser is set to French and Skylight is not showing in French already, quit the browser application running Skylight currently and re-open Skylight in a new window.

<span id="page-5-1"></span>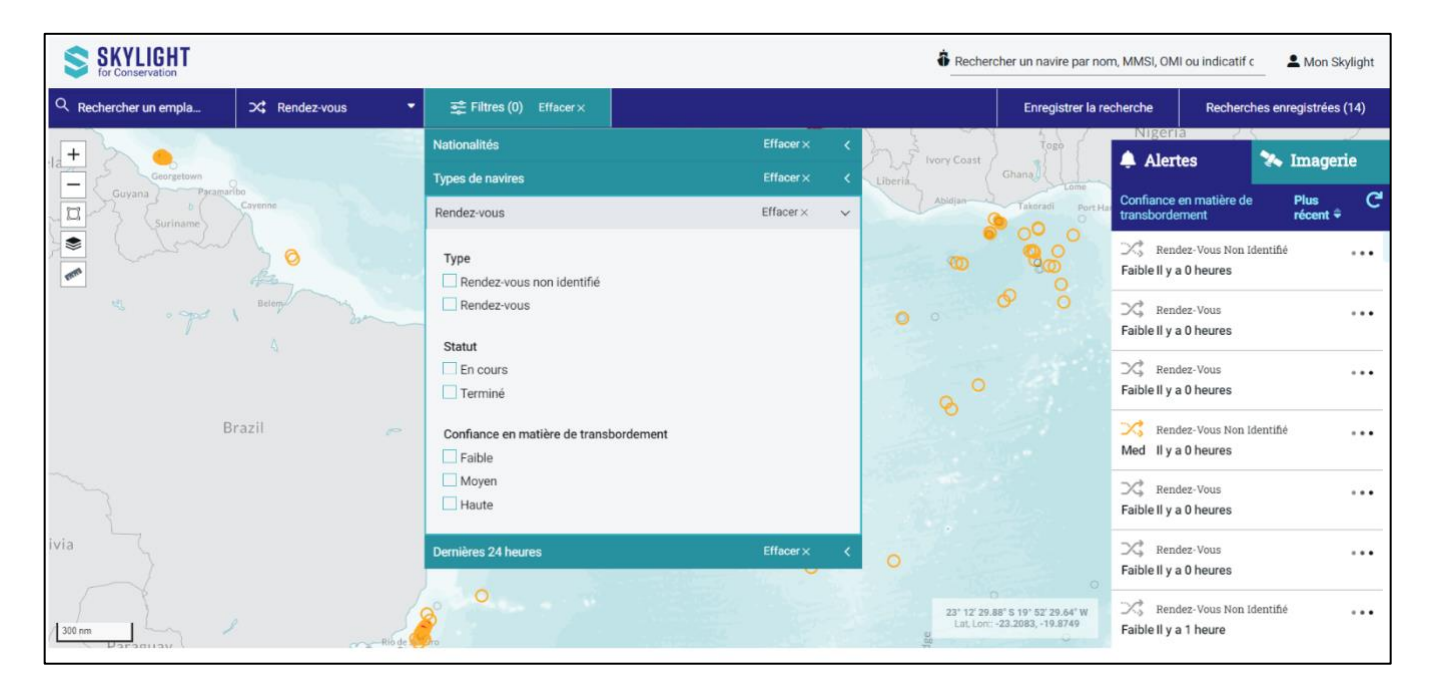

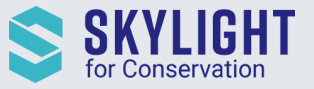

# Making it easier to select multiple vessel types

While filtering vessel types, you can now click 'Select all' when using the basic or advanced filter to include all the categories and sub categories. You can then de-select vessel types that you do not want included.

<span id="page-6-0"></span>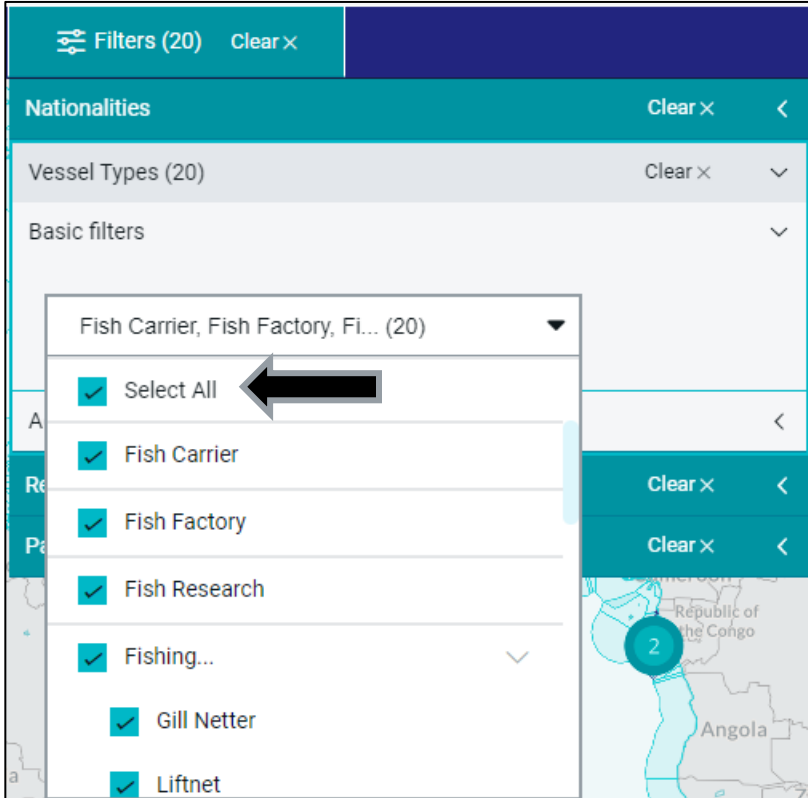

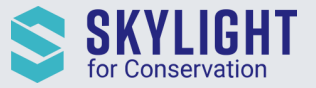

#### SAR image chips are larger

The SAR image chips are now shown in their full size. We share the highest resolution chip we receive from our satellite provider.

<span id="page-7-0"></span>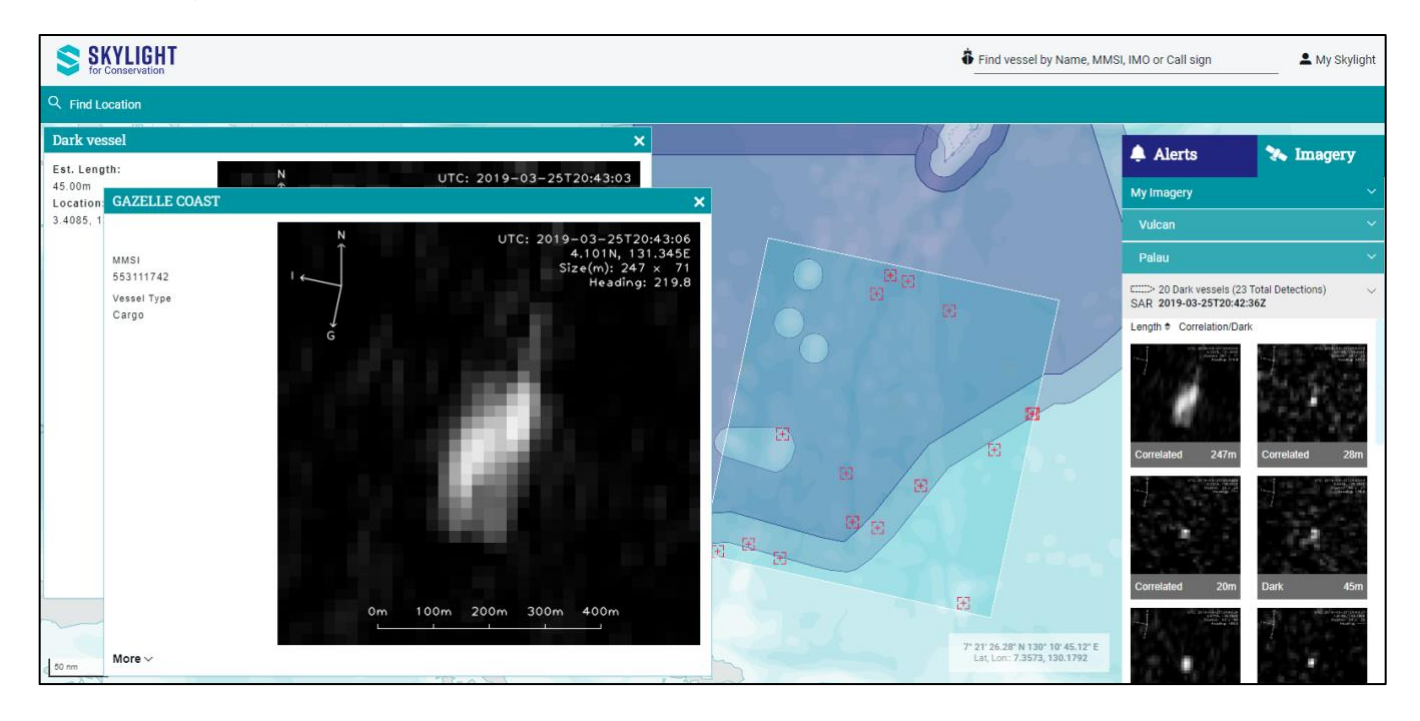

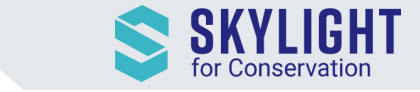

# Improvements to the Rendezvous History

The number of records in a vessel's Rendezvous History is now more conveniently displayed above the list of records.

<span id="page-8-0"></span>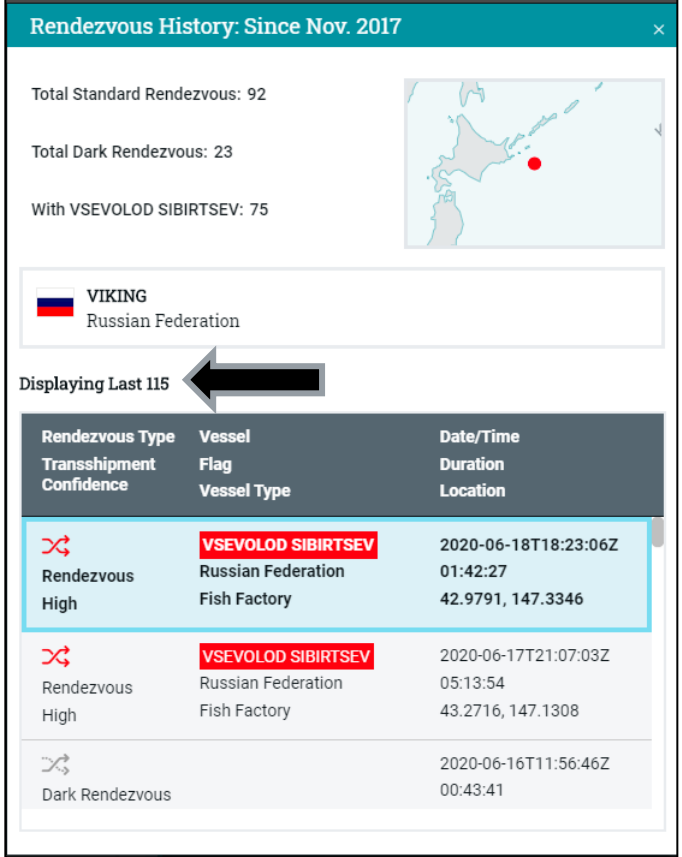

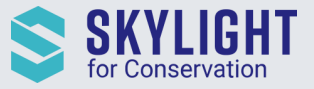

#### Last Known Position for vessel is now visualized on a map

The Last Known Position (LKP) of a vessel is found on the Vessel Details Page. Now, we display that LKP as a row in the event table that can be viewed on the map alongside other events. This makes it easy to quickly assess how far a vessel is currently from a recent event, or whether it is likely to repeat behavior in its current position.

<span id="page-9-0"></span>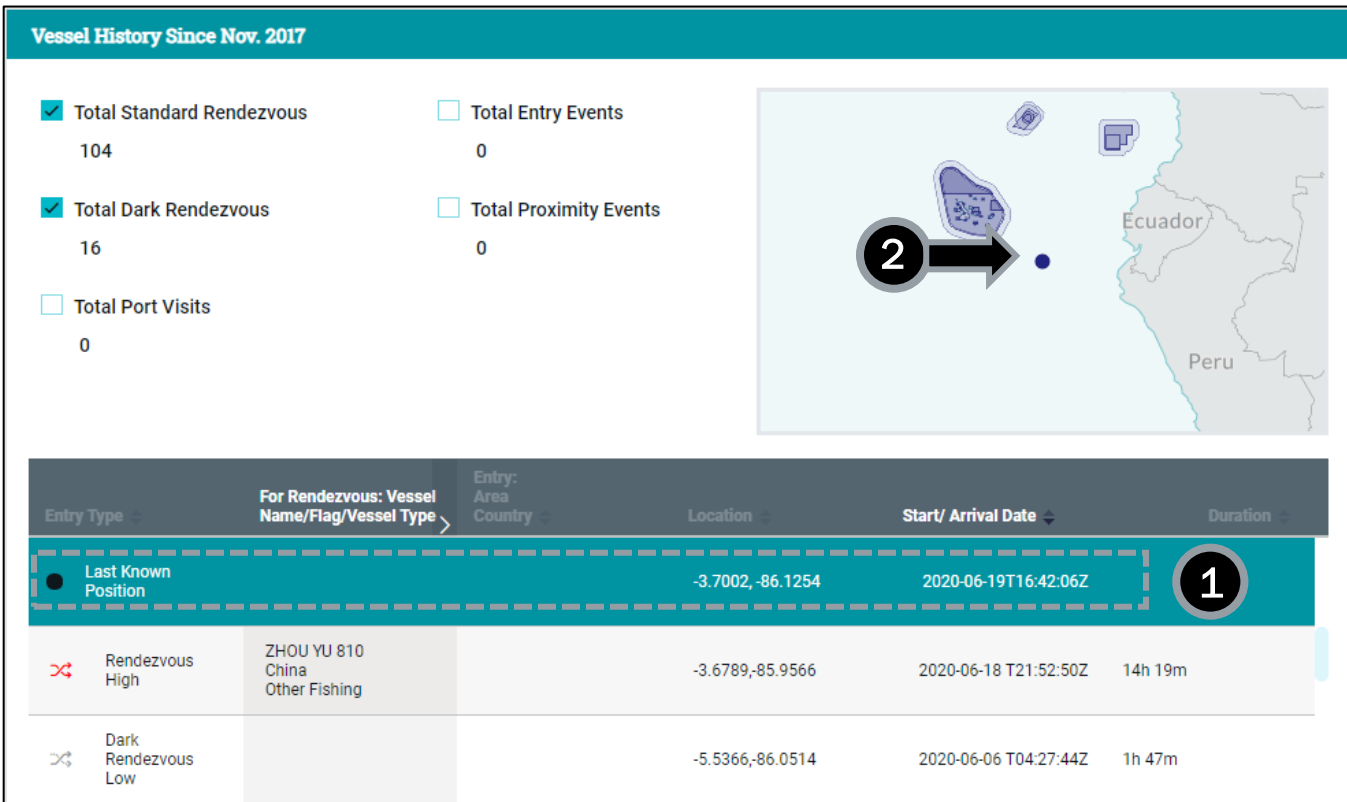

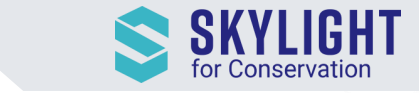

#### Vessels reporting suspicious speeds are now visible

Previously, the maximum speed-over-ground visible on our platform was 60 knots. Now, you can see Entry and Proximity events for vessels reporting speeds greater than 60 knots. The highest possible speed that can be transmitted via AIS is 102.2.

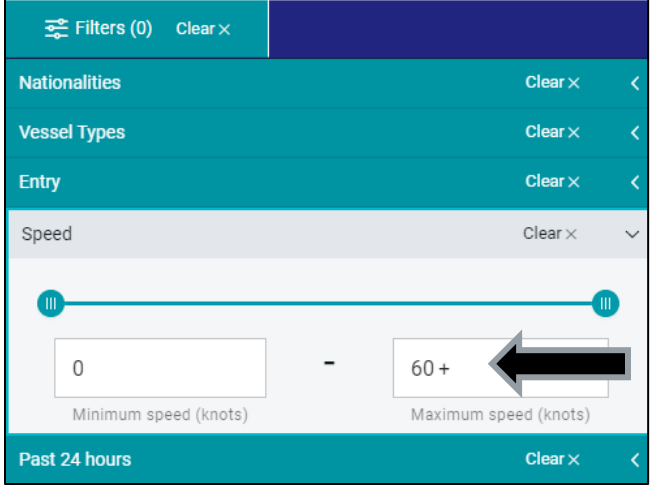

Note: If a vessel is not reporting a speed (e.g. if the vessel's speed instrument is broken), its AIS will transmit a speed of 102.3. This speed is automatically converted to 'Not available' in any screens displaying speed. Regardless of what speed you select in filters, 'Not available' speeds are always included.

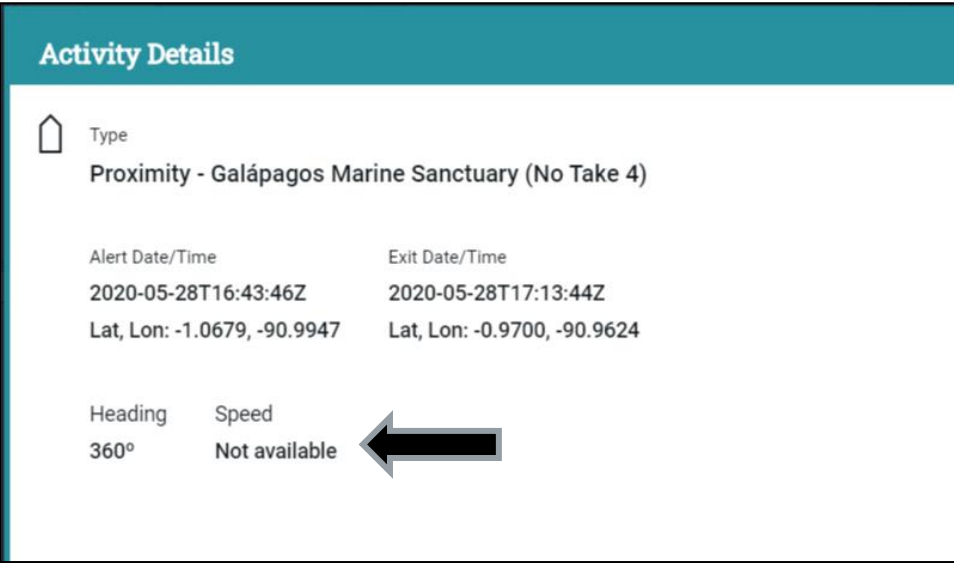